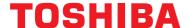

#### **USER GUIDE**

Mar. 2023

## **Wave Commu Control**

## For Bluetooth®-Enabled Wired Remote Controller

Application for iOS and Android

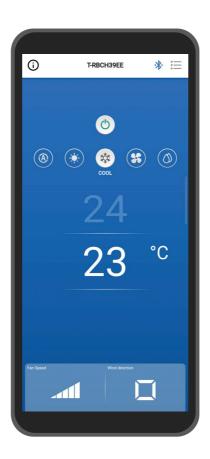

## **Contents**

| 1 | Operating precautions                             |
|---|---------------------------------------------------|
|   | About this application                            |
|   | License agreement                                 |
| 2 | Before use                                        |
|   | Compatible models8                                |
|   | Installing the application                        |
|   | Pairing with the remote controller11              |
|   | Pairing                                           |
|   | Disconnecting the pairing                         |
|   | Performing the pairing again                      |
| • |                                                   |
| 3 | Outline                                           |
|   | Configuration                                     |
|   | System configuration example                      |
|   | Starting the application                          |
|   | Starting Wave Commu Control16                     |
|   | Major screens                                     |
|   | Main screen                                       |
|   | Starting the operation                            |
|   | Stopping the operation                            |
|   | Changing the operation mode                       |
|   | When central control is done                      |
|   | Self clean operation                              |
|   | Changing the set temperature                      |
|   | When Dual Set Point is enabled                    |
|   | Changing the fan speed                            |
|   | Changing the wind direction                       |
|   | Up / down direction (horizontal louvre)           |
|   | Setting the wind directions of the                |
|   | 4-way smart cassette simultaneously               |
|   | Setting the wind direction for each outlet of the |
|   | 4-way smart cassette29                            |
|   | Left / right direction (Vertical Louver)          |
| 4 | Setting screen and menu list                      |
|   | Setting screen                                    |
|   | Menu list                                         |
|   | Energy saving                                     |
|   | Energy saving operation36                         |
|   | ON/OFF                                            |

| Energy saving ratio                              |    |
|--------------------------------------------------|----|
| Energy saving time                               | 39 |
| Energy saving schedule                           | 40 |
| Return back                                      | 43 |
| ON/OFF                                           | 43 |
| Return time                                      |    |
| Return temp. (Cool)                              |    |
| Return temp. (Heat)                              |    |
| Set temp. range limit                            | 47 |
| Saving operation                                 |    |
| Louver setting                                   | 50 |
| Individual louver                                |    |
| Setting the wind direction for each outlet       |    |
| Setting the wind directions simultaneously       |    |
| Louver lock                                      |    |
| Swing type                                       | 55 |
| Timer                                            | 57 |
| On timer                                         |    |
| Off timer                                        |    |
| Off reminder timer                               |    |
| Ventilation                                      |    |
| Ventilation setting                              |    |
| 24h ventilation off                              |    |
| Other operation                                  |    |
| Soft cooling                                     |    |
| Frost protection                                 |    |
| Air purifier                                     |    |
| Filter                                           |    |
| Filter sign reset                                |    |
| Checking the remaining hour to clean the filter  |    |
| Resetting the remaining hour to clean the filter |    |
| Auto grille                                      |    |
| Power consumption                                |    |
| Administrator setting                            |    |
| Schedule timer                                   |    |
| Entering the password                            |    |
| ON/OFF                                           |    |
| Condition setting                                |    |
| every day                                        |    |
| Week                                             |    |
| Holiday setting                                  | 83 |

| Night operation           |
|---------------------------|
| Entering the password84   |
| ON/OFF84                  |
| Noise level85             |
| Start time / End time85   |
| Alarm history             |
| Notice history87          |
| Field setting menu        |
| Clock synchronisation     |
| Register service info     |
| Service info90            |
| License agreement         |
| PRIVACY NOTICE            |
| Application setting       |
| Name of remote controller |
| Set temp. unit93          |
| Language                  |
| OSS Licenses              |
| Inquiry                   |
| Version95                 |
| Appendix                  |
| Troubleshooting           |
|                           |

## **1** Operating precautions

#### **About this application**

- · Wave Commu Control is an app for iOS and Android OS smart phones.
- You can use it to configure operation, function, timer, and other settings for applicable air-conditioners.
- · A smart phone with a Bluetooth feature is required to use Wave Commu Control.

#### License agreement

#### **END USER LICENSE AGREEMENT**

BY DOWNLOADING, INSTALLING OR USING THE SOFTWARE IN ANY MANNER, YOU AGREE TO BE BOUND BY THIS END USER LICENSE AGREEMENT (THIS "AGREEMENT"). IF YOU DO NOT AGREE, DO NOT INSTALL, COPY OR USE THE SOFTWARE; YOU MUST DELETE OR DESTROY ANY COPY IN YOUR POSSESSION OR CONTROL. This Agreement is between you ("you" or "your") AND Toshiba Carrier Corporation ("LICENSOR") for Wave Commu Control for Bluetooth® – Enabled Wired Remote Controller that accompanies this Agreement, including all associated media, printed or electronic documentation (collectively, the "SOFTWARE").

IF YOU ARE USING THIS SOFTWARE IN A CAPACITY THAT IS AUTHORIZED BY A COMPANY YOU WORK FOR, YOU REPRESENT THAT YOU HAVE THE AUTHORITY TO BIND THE COMPANY TO THIS AGREEMENT. IF YOU DO NOT HAVE SUCH AUTHORITY OR THE COMPANY DOES NOT AGREE WITH THIS AGREEMENT, DO NOT INSTALL, COPY OR USE THE SOFTWARE; YOU MUST DELETE OR DESTROY ANY COPY IN YOUR POSSESSION OR CONTROL.

THE TERMS OF THIS AGREEMENT MAY BE UPDATED BY LICENSOR AT ANY TIME, AND FROM TIME TO TIME. ACCESS TO AND/OR USE OF THE SOFTWARE AFTER BEING PROVIDED THE UPDATED TERMS CONSTITUTES YOUR AND THE COMPANY'S AGREEMENT TO THE UPDATED TERMS.

- 1. License Grants. During the term of this Agreement and conditioned upon your full compliance with all of the Agreement's terms and conditions, Licensor grants to you a personal, nonexclusive, non-sublicensable, non-transferable, revocable license to install and use the Software for your interaction with LICENSOR's products.
- **2. License Limitations.** The license granted in Section 1 is conditioned upon your compliance with the following limitations:
  - 2.1 Reverse Engineering. You may not decompile, decipher, disassemble, reverse engineer or otherwise attempt to access source code of the SOFTWARE, or circumvent any technical limitations in the SOFTWARE that limit or restrict access to or use of the SOFTWARE or any content, file, or other work, except as expressly permitted by applicable law notwithstanding this limitation.
  - 2.2 *No Distribution, Rental or Transfer.* You may not distribute, publish, rent, lease, lend, transfer, sublicense, disclose or otherwise provide the SOFTWARE to any third party.
  - 2.3 *No Modification or Derivative Works.* You may not modify or create derivative works of the SOFTWARE, in whole or in part.
  - 2.4 *Notices.* You may not remove any proprietary or copyright notices or labels on the SOFTWARE or any copy thereof.
  - 2.5 *Non-Permitted Uses.* Without limiting any of the foregoing, you may not make any use of the SOFTWARE in any manner not expressly permitted by this AGREEMENT.
  - 2.6 Not for Resale. The SOFTWARE may not be sold or otherwise transferred for value.
- 3. Reservation of Rights and Ownership. LICENSOR, its parent or its affiliates own all right, title and interest, including all intellectual property rights, in and to the SOFTWARE and reserve all rights in the SOFTWARE. The SOFTWARE is protected by copyright and other intellectual property laws and treaties.

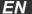

- 4. Updates. This AGREEMENT applies to updates to the SOFTWARE as well as any services accessed through the SOFTWARE (if any) that LICENSOR may, in its sole discretion, provide or make available to you ("UPDATE"). If LICENSOR provides additional terms along with an UPDATE, those terms will apply to the UPDATE. If LICENSOR provides you an UPDATE, You are required to use the updated version and cease use of earlier versions. LICENSOR reserves the right to update or discontinue any product or service made available to you through use of the SOFTWARE.
- 5. Privacy Policy. The SOFTWARE being provided under this AGREEMENT may require the collection, processing and submission of personally identifiable information to function as intended. If you provide personally identifiable information to LICENSOR, you warrant that you have the legal right to do so. LICENSOR, its parent, affiliates and/or its suppliers will use, process and transfer personally identifiable information and other data in accordance with applicable data privacy laws and the Privacy Policy. LICENSOR its parent, subsidiaries and suppliers will retain personally identifiable information and other data for the term of this AGREEMENT and thereafter as may be required to protect LICENSOR's, its parent, affiliates, and/or suppliers' legal rights or as may be required or permitted by law and/or audit requirements.
- **6. Termination.** This AGREEMENT will automatically terminate upon your breach of any of this AGREEMENT's terms and conditions, or otherwise upon LICESNOR's notice of termination. In the event of termination, you must immediately destroy all copies of the SOFTWARE, and the following Sections of this AGREEMENT will survive: Sections 2, 3 and 5 to 11.
- 7. DISCLAIMERS OF WARRANTIES. TO THE MAXIMUM EXTENT PERMITTED BY APPLICABLE LAW THE SOFTWARE IS PROVIDED AS IS AND WITH ALL FAULTS AND WITHOUT WARRANTY OF ANY KIND. LICENSOR AND ITS PARENT, AFFILIATES AND SUPPLIERS HEREBY DISCLAIM ALL WARRANTIES AND CONDITIONS, WHETHER EXPRESS, IMPLIED OR STATUTORY, INCLUDING ANY IMPLIED WARRANTIES, DUTIES OR CONDITIONS OF MERCHANTABILITY OR FITNESS FOR A PARTICULAR PURPOSE. ALSO, THERE IS NO WARRANTY OR CONDITION OF TITLE, QUIET ENJOYMENT, QUIET POSSESSION, CORRESPONDENCE TO DESCRIPTION OR NON-INFRINGEMENT, LACK OF VIRUSES OR BUGS, ACCURACY OR COMPLETENESS OF RESPONSES OR RESULTS WITH REGARD TO THE SOFTWARE. LICENSOR AND ITS PARENT, AFFILIATES AND SUPPLIERS DO NOT WARRANT THAT THE OPERATION OF THE SOFTWARE WILL BE UNINTERRUPTED OR ERROR-FREE OR THAT ANY DEFECTS WILL BE CORRECTED. THE ENTIRE RISK ARISING OUT OF YOUR USE OF THE SOFTWARE REMAINS WITH YOU.
- 8. EXCLUSIONS OF CERTAIN DAMAGES; LIMITATIONS OF LIABILITY. IN NO EVENT WILL LICENSOR OR ITS PARENT, AFFILIATES OR ITS SUPPLIERS BE LIABLE FOR ANY SPECIAL, INCIDENTAL, PUNITIVE, INDIRECT OR CONSEQUENTIAL DAMAGES (INCLUDING DAMAGES FOR LOSS OF PROFITS, DAMAGES TO ANY COMPUTER, DEVICE, OR SYSTEM, LOSS OF DATA, GOODWILL, USE OR OTHER LOSSES) ARISING OUT OF OR IN ANY WAY RELATED TO THE SOFTWARE OR THIS AGREEMENT, REGARDLESS OF THE CAUSE OF ACTION OR THE BASIS OF THE CLAIM AND EVEN IF LICENSOR HAS BEEN ADVISED OF THE POSSIBILITY OF THE DAMAGES OR REMEDIES FAIL OF THEIR ESSENTIAL PURPOSE.
  - LICENSOR AND ITS PARENT, AFFILIATES AND SUPPLIERS DO NOT HAVE ANY LIABILITY UNDER THIS AGREEMENT TO COMPENSATE FOR DAMAGES OR COSTS YOU INCUR IN RELIANCE ON THE SOFTWARE. NO ACTION, REGARDLESS OF FORM, RELATING TO THE SOFTWARE MAY BE BROUGHT BY YOU MORE THAN ONE YEAR AFTER YOU HAVE KNOWLEDGE OF THE OCCURRENCE WHICH GIVES RISE TO THE CAUSE OF ACTION.
  - LICENSOR, ITS PARENT OR AFFILIATES DO NOT CHARGE ANY FEE FOR DOWNLOADING, INSTALLATION OR ANY USE OF THE SOFTWARE. YOU SHALL BE EQUIPPED WITH YOUR OWN DEVICES AND BEAR ALL FEES AND COSTS IN RELATION TO THE DOWNLOADING, INSTALLATION OR ANY USE OF THE SOFTWARE, INCLUDING BUT NOT LIMITED TO INTERNET ACCESS FEES AND FEES CHARGED BY YOUR TELECOMMUNICATION OPERATORS.
- 9. Open Source Software. The SOFTWARE may contain certain items of independent, third party code from third party software providers that are subject to open source licenses ("Open Source Software"). The Open Source Software is licensed under the terms of the license that accompanies such Open Source Software. Nothing in this AGREEMENT limits your rights under, or grants you rights that supersede the terms and conditions of any applicable end user license for such Open Source Software. Attribution Statement of Open Source Software incorporated herein by reference, includes additional terms, conditions and notices for Open Source Software, can be found in the SOFTWARE.

- 10. Compliance with Law; Export Restrictions. You will comply with all applicable international and national laws, rules and regulations that apply to the SOFTWARE and your use of the SOFTWARE, including the U.S. and local export control laws such as U.S. Export Administration Regulations and the Foreign Exchange and Foreign Trade Act of Japan, as well as end user, end use, and destination restrictions issued by U.S. or other governments. If you export and use the SOFTWARE, you shall take the prescribed procedure at your own responsibility and expense.
- 11. Governing Law and Jurisdiction. This AGREEMENT will be construed and controlled by the laws of Japan (excluding its rule of choice of laws). Each party hereto hereby irrevocably and unconditionally (a) consents and submits to the exclusive jurisdiction of the Tokyo District Court in the first instance for any actions, suits or proceedings arising out of or relating to this Agreement or the transactions contemplated by this AGREEMENT. The United Nations Convention on Contracts for the International Sale of Goods does not apply to this AGREEMENT.
- 12. Mobile Device Specific Provisions.
  - **12.1. Acknowledgement:** You acknowledge that the AGREEMENT is concluded between you and LICENSOR only, and not with Apple or Google. LICENSOR, not Apple or Google, is solely responsible for the SOFTWARE and the content thereof.
  - **12.2. Scope of License:** You acknowledge that the license granted herein for the SOFTWARE is limited, non-transferable license to use the SOFTWARE on any Android or Apple mobile telephones or other devices that you own or control and as permitted by the Usage Rules set forth in the Apple and Google App store's terms of service.
  - **12.3. Maintenance and Support:** LICENSOR is solely responsible for providing any maintenance and support services with respect to the SOFTWARE, as specified in the AGREEMENT, or as required under applicable law. You acknowledge that neither Apple nor Google has any obligation whatsoever to furnish any maintenance and support services with respect to the SOFTWARE.
  - 12.4. Warranty: LICENSOR shall be solely responsible for any product warranties relating to the SOFTWARE, unless otherwise disclaimed herein, whether express or implied by law, to the extent identified herein and not effectively disclaimed. In the event of any failure of the SOFTWARE to conform to any applicable warranty, you may notify Apple or Google, and Apple or Google will refund the purchase price, if any, for the SOFTWARE to you. To the maximum extent permitted by applicable law, Apple and Google will have no other warranty obligation whatsoever with respect to the SOFTWARE, and any other claims, losses, liabilities, damages, costs or expenses attributable to any failure to conform to any warranty will be LICENSOR's sole responsibility to the extent identified herein.
  - **12.5. Product Claims:** You acknowledge that neither Apple nor Google, is responsible for addressing any claims relating to the SOFTWARE or the end-user's possession and/or use of that SOFTWARE, including, but not limited to: (i) product liability claims; (ii) any claim that the Application fails to conform to any applicable legal or regulatory requirement; and (iii) claims arising under consumer protection or similar legislation.
  - **12.6.** Intellectual Property Rights: You acknowledge that, in the event of any third party claim that the SOFTWARE or your possession and use of the SOFTWARE infringes that third party's intellectual property rights, LICENSOR, not Apple or Google, will be solely responsible for the investigation, defense, settlement and discharge of any such intellectual property infringement claim to the extent not otherwise disclaimed herein.
  - **12.7. Legal Compliance:** You represent and warrant that (i) you are not located in a country that is subject to a U.S. Government embargo, or that has been designated by the U.S. Government as a "terrorist supporting" country; and (ii) you are not listed on any U.S. Government list of prohibited or restricted parties
  - 12.8. Third Party Beneficiary: LICENSOR and you acknowledge and agree that Apple and Google, and Apple and Google's subsidiaries, are third party beneficiaries of this AGREEMENT, and that, upon your acceptance of the terms and conditions of the AGREEMENT, Apple and Google will have the right (and will be deemed to have accepted the right) to enforce the AGREEMENT against you as a third party beneficiary thereof.
- 13. General. The section titles in this AGREEMENT are used solely for the parties' convenience and have no legal or contractual significance. Any list of examples following "including" or "e.g.," is illustrative and not exhaustive, unless qualified by terms like "only" or "solely." LICENSOR's failure to act with respect to a breach by you or others does not waive its right to act with respect to subsequent or similar breaches. No waiver of any provision of this AGREEMENT will be effective unless it is in a signed writing, and no waiver will constitute a waiver of any other provision(s) or of the same provision on another occasion. If a court of competent jurisdiction holds any term, covenant or restriction of this AGREEMENT to be illegal, invalid or unenforceable, in whole or in part,

the remaining terms, covenants and restrictions will remain in full force and effect and will in no way be affected, impaired or invalidated. You may not assign, transfer or sublicense this AGREEMENT or your rights (if any) under this AGREEMENT. This AGREEMENT will be binding upon all successors and assigns. This AGREEMENT constitutes the entire agreement between you and LICENSOR with respect to the SOFTWARE and merges all prior and contemporaneous communications and proposals, whether electronic, oral or written, between you and LICENSOR with respect to the SOFTWARE. All notices to LICENSOR in connection with this AGREEMENT must be in writing and will be deemed given as of the day they are deposited in the U.S. mails, postage prepaid, certified or registered, return receipt requested or sent by overnight courier, charges prepaid to the address set forth below.

#### LICENSOR INFORMATION

If you have any questions about this Agreement, or want to contact Licensor for any reason, please direct all correspondence to:

Attention: Chief Intellectual Property Counsel

Phone: 1-860-674-3457

Fax: 1-860-998-3392

Address: Carrier Corporation

13995 Pasteur Blvd.

Palm Beach Gardens, Florida 33418

**United States of America** 

## **2** Before use

#### Compatible models

Wave Commu Control is an application for iOS and Android smartphones. Install Wave Commu Control to your smartphone, and you can perform various air conditioner operations with the smartphone, including the operation setting, function setting and timer setting.

For the compatible remote controllers and smartphones, please go to the website indicated below.

#### Installing the application

Before downloading and using Wave Commu Control, please read and agree to the license agreement found on the website indicated below.

You cannot download Wave Commu Control to a smartphone running on an operating system other than iOS or

Please read and understand the User Guide provided on the same website before use.

https://www.toshiba-carrier.co.jp/global/appli/controller\_application/index.htm Read the QR Code, and you will get the URL of the Wave Commu Control website.

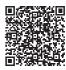

When the download is complete, the icon shown below appears on your smartphone screen.

\* What the screen looks like differs depending on the smartphone model in use. The screens shown in this User Guide are for reference purposes only.

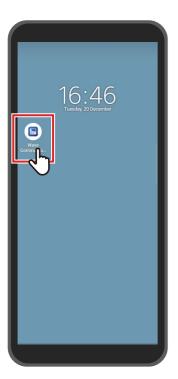

#### NOTE

The communication costs incurred in downloading and installing Wave Commu Control must be borne by the user.

#### **Trademarks**

- Android and Google Play are trademarks or registered trademarks of Google LLC.
- iPhone is a trademark of Apple Inc. registered in the United States and other countries. The trademark of iPhone is used under the license of Aiphone Co., Ltd.
- iOS is the name of the operating system of Apple Inc. IOS is a trademark or registered trademark of Cisco Systems, Inc. or its affiliated companies in the United States and other countries, and is used under a license.
- · App Store is a service mark of Apple Inc.
- QR Code is a registered trademark of DENSO WAVE INCORPORATED.
- Other names that appear in this document, including company names and product names, are trademarks or registered trademarks of their respective owners.
- Bluetooth® word mark is a registered trademark owned by the Bluetooth SIG, Inc.
- In the text, the ® mark is omitted.

#### NOTE

• Smartphones and remote controllers are granted Technical Standards Conformity Certification based on the Radio Act and do not require a radio station license.

Be advised, however, that you may be punished by law if you:

- · Disassemble or modify the smartphone or remote controller; or
- · Remove the certification label on the remote controller.
- You may use Wave Commu Control only in the country where you purchased it. Using it in any other country may violate
  the radio law of that country.
- If you install the remote controller near some other electronic device, Wave Commu Control may not work properly due to electromagnetic interference or some other problem.
- There is no guarantee that the remote controller can communicate wirelessly with all types of Bluetooth-enabled smartphones.
- For a Bluetooth-enabled smartphone to connect to the remote controller, the smartphone needs to be certified to be in conformity with the Bluetooth standard specified by Bluetooth SIG, Inc. Note, however, that even if a Bluetooth-enabled device is in conformity with the specified Bluetooth standard, the application may not be able to establish a Bluetooth connection or differ in operation, display, or behaviour, depending on the characteristics or specifications of the device.
- Bluetooth communication is available in a place with good visibility where the remote controller and smartphone are not further away than 10 meters from each other. The communicable distance may become shorter depending on the ambient environment and the structures of the surrounding buildings.
- The frequency used for Bluetooth (2.4 GHz) is employed not only by industrial, scientific and medical devices, such as
  microwave ovens, but also by licensed premises radio stations for mobile object identification at factory production lines and
  amateur radio stations, as well as by unlicensed specified low-power radio stations. To prevent interference with other
  devices, take due care about the following.
  - · Before using this application, make sure that no radio stations are used in the vicinity.
  - If the system causes radio frequency interference to a premises radio station, stop the transmission of radio waves immediately to avoid the interference.
- When using a function of this application, make sure that the smartphone battery is sufficiently charged.
- It may take time before the application can operate the air conditioner or display its data, depending on the condition or usage environment of the air conditioner.
- What the remote controller screen displays may differ from what the smartphone screen displays, depending on the operation status of the air conditioner or the timing of communication.
- · Operate the smartphone in the room where the connected remote controller is installed.
- The values shown on the smartphone screen may have some margin of error, depending on the installation environment or operation status.
- It is recommended to enable the auto lock function of the smartphone to prevent an inadvertent operation.
- The screen may not be displayed correctly if the version of the installed application is not the latest.
- The application may be displayed differently, depending on the smartphone in use.
- · Updating the version of the smartphone's operating system may make this application unavailable.
- What the screen looks like differs depending on the smartphone model in use. The screens shown in this User Guide are
  for reference purposes only.

#### Pairing with the remote controller

When you connect Bluetooth devices (remote controller and smartphone) for the first time, you need to pair them. Pairing means to register Bluetooth devices together in advance. Once devices are paired, they can easily reconnect to each other after the Bluetooth connection is disconnected.

- When pairing with a Bluetooth-enabled remote controller, you need to enable its Bluetooth setting. For
  information about how to enable the Bluetooth setting of a remote controller, see the owner's manual of the
  remote controller.
- After enabling the Bluetooth setting of the remote controller you want to connect, pair the smartphone with it as instructed below. (What the screen looks like differs depending on the smartphone model in use.)

#### ■ Pairing

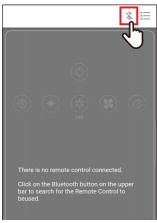

1 Tap [\*]

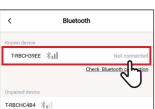

2 Tap the Identification number of the remote controller you want to connect for communication

#### NOTE

For the Identification number of the remote controller, see the owner's manual of the remote controller.

3 Make a selection as indicated on the smartphone screen

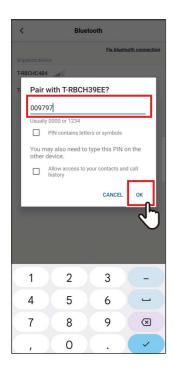

## 4 Enter the PIN code (6 digits)

Enter the PIN code (6 digits) displayed on the remote controller screen and tap [OK].

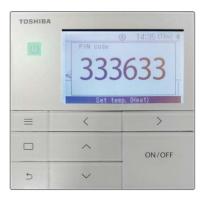

#### **NOTE**

- What the screen looks like differs depending on the smartphone model in use.
   The screens shown in this User Guide are for reference purposes only.
- Depending on the specifications or settings of the Bluetooth-enabled devices (remote controller and smartphone), the application may not be able to establish a Bluetooth connection or differ in operation, display, or behaviour.
- A smartphone cannot pair with two or more remote controllers simultaneously.
   (Only 1-to-1 communication is supported.)
- To connect with another smartphone, disconnect the pairing with the smartphone currently in communication.
- The pairing request has a time limit. If you cannot connect the devices after entering the PIN code, make the pairing setting again.
- The remote controller can store the pairing history of up to 7 smartphones. You
  cannot connect a smartphone if the corresponding pairing information is
  deleted from the remote controller. In that case, delete the pairing information
  of that smartphone and make the pairing setting again.

## **■** Disconnecting the pairing

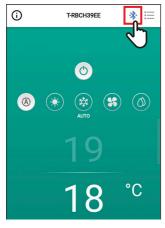

1 Tap [\*]

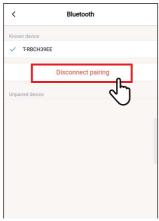

2 Tap [Disconnect pairing]

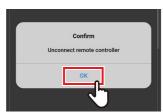

**3** Tap [OK]

The pairing with the remote controller is disconnected.

## **■** Performing the pairing again

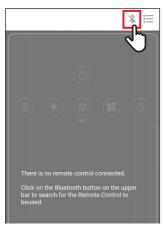

**1** Tap [ \* ]

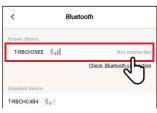

2 Tap the name of the remote controller you want to connect for communication

## **3** Outline

## Configuration

The air conditioner operation functions of Wave Commu Control can be used by establishing a Bluetooth connection with the remote controller.

#### **System configuration example**

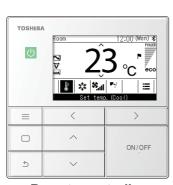

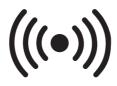

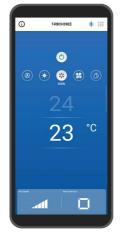

Remote controller (Bluetooth-enabled model)

**Smartphone** 

- To use Wave Commu Control, you need a smartphone with the Wave Commu Control application installed in it and a Bluetooth-enabled remote controller. Wave Commu Control allows you to operate an air conditioner, set functions and get information.
- The Wave Commu Control functions may not be available or displayed, depending on the type of air conditioner or the version of the Wave Commu Control application.
- When you power on the air conditioner and remote controller for the first time, Wave Commu Control becomes available after the initial communication with the air conditioner is complete.
- Bluetooth communication is available in a place with good visibility where the remote controller and smartphone are not further away than 10 meters from each other. The communicable distance may become shorter depending on the ambient environment and the structures of the surrounding buildings.

## Starting the application

### **■ Starting Wave Commu Control**

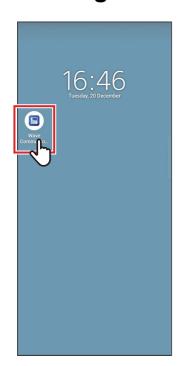

### 1 Tap the Wave Commu Control icon

#### **NOTE**

- The shape of the icon differs depending on the environment of the smartphone in use.
- What the screen looks like differs depending on the smartphone model in use. The screens shown in this User Guide are for reference purposes only.

#### **Major screens**

#### ■ Main screen

This screen is used to confirm or change the set temperature, operating mode, fan speed and wind direction.

#### NOTE

- To change the set temperature, use the main screen.
- Some functions and items cannot be set, depending on the model of the remote controller. Functions and items that cannot be set are not shown.

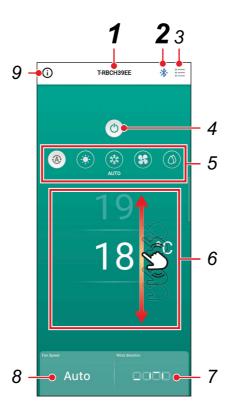

### 1 Remote controller name

The name (Identification number) of the connected remote controller is displayed.

# 2 [\*/\*] Bluetooth connection/disconnection button

Tapping this button opens the Bluetooth pairing setting screen.

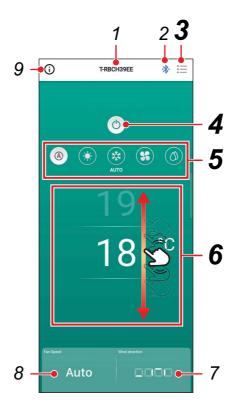

### 

Tapping this button opens the [Setting] screen.

The [Setting] screen lets you make detailed settings. Tapping [ < ] returns you to the main screen.

## 4 [ ON/OFF button

Tapping this button starts and stops the connected device.

## 5 Operation mode change button

You can set the operation mode to [® AUTO], [\* HEAT], [\* COOL], [\* FAN] or [ © DRY]. The background colour changes according to the operation mode.

#### 6 Temperature setting

Flick the screen up or down to change the temperature setting.

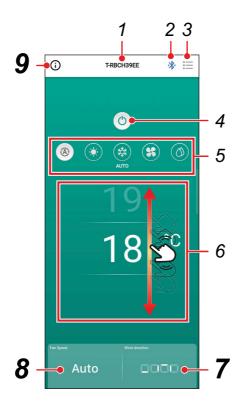

#### 7 Direction setting

Tapping this button opens a pop-up screen, which lets you set the wind direction.

## 8 Fan speed setting

Tapping this button opens a pop-up screen, which lets you set the fan speed.

#### 9 Status display button

Tapping this button opens the [Operation status] screen. This screen lets you view the detailed information about the operation state and settings of the air conditioner.

### ■ Starting the operation

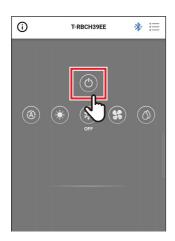

1 Tap [ ] to start the operation

### **■** Stopping the operation

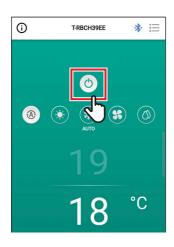

1 Tap [ ] to stop the operation

#### NOTE

[ [ ] may be displayed on some models while the air conditioner prepares for the operation.

#### **■** Changing the operation mode

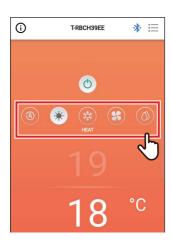

1 Tap the button corresponding to the operation mode you want to set

The operation modes you can set are [ @ AUTO], [ \* HEAT], [ \* COOL], [ \* FAN] and [ O DRY]. The background colour changes according to the operation mode.

#### **NOTE**

- Some operation modes cannot be set, depending on the model of the indoor unit. Operation modes that cannot be set are not shown.
- When the air conditioner starts to operate in the [HEAT] mode or is defrosting,
   [\*\*] is displayed during pre-heating. While the icon is displayed, the indoor fan
   stops or the air conditioner operates in the [FAN] mode.

#### When central control is done

While operation locks are applied by central control, the locked operations cannot be performed. When [Key lock] is set, [6] is displayed.

#### Display examples of operation locks applied by central control

· Prohibition of [ON/OFF] the operation

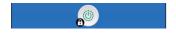

· Prohibition of changing the operation mode

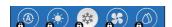

· Prohibition of changing the set temperature

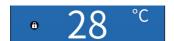

#### **Self clean operation**

This function keeps the inside of the indoor unit dry and clean by doing fan operations inside the indoor units after [AUTO (COOL)], [COOL] and [DRY] operations.

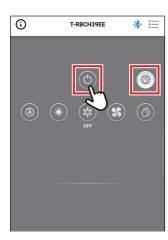

#### NOTE

- Self clean operation time varies depending on the model. Refer to the Owner's Manual of the indoor unit.
- During self clean operation, [ ] is displayed on the main screen.

### **■** Changing the set temperature

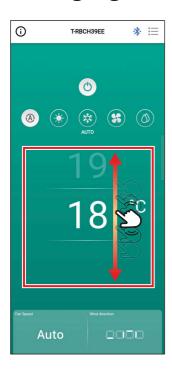

## 1 Flick the screen up or down to select the temperature you want to set

#### **NOTE**

- The range of temperatures that can be set is determined by [Set temp. range limit].
- When the operation mode is [FAN], the set temperature cannot be changed.

#### When Dual Set Point is enabled

When Dual Set Point is enabled, you can set the temperatures of [COOL] and [HEAT] individually while the operation mode is [AUTO]. Ask your vendor to enable Dual Set Point.

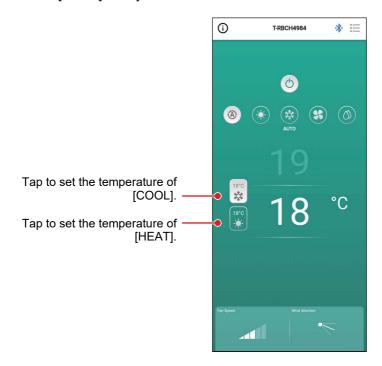

### **■** Changing the fan speed

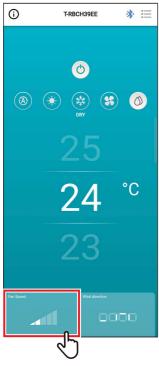

1 Tap [Fan Speed]

A pop-up screen opens.

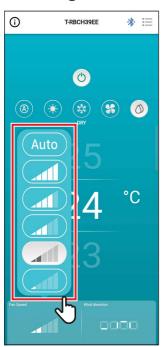

## 2 Tap the fan speed you want to set

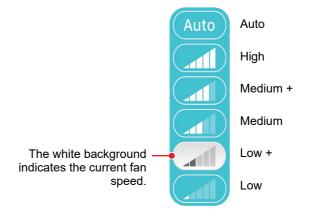

#### NOTE

- When the operation mode is [FAN], you cannot change [Fan Speed] to [Auto].
- The fan speed that can be set vary depending on the connected indoor unit.
- If an indoor unit that does not support changing the fan speed is connected, [ℕ] is displayed in [Fan Speed].

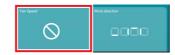

### **■** Changing the wind direction

### **Up / down direction (horizontal louvre)**

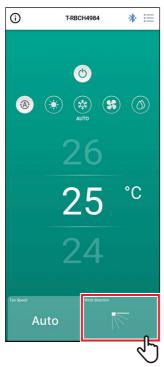

**1** Tap [Wind direction] A pop-up screen opens.

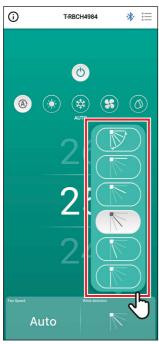

## 2 Tap the wind direction you want to set

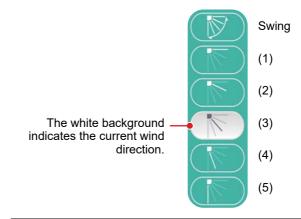

| Operation mode         | Settable angles                |
|------------------------|--------------------------------|
| HEAT, FAN, AUTO (HEAT) | (1), (2), (3), (4), (5), Swing |
| COOL, DRY, AUTO (COOL) | (1), (2), (3), Swing           |

#### **NOTE**

- When the operation mode is [COOL] or [DRY], the wind direction (4) or (5) cannot be set.
- No wind direction is shown when the indoor unit does not support changing the wind direction.

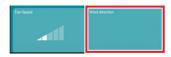

- When multiple indoor units are connected as a group, the wind directions of all the units of that group are set simultaneously.
- To set the wind direction of a specific indoor unit when a group connection is set, tap [i≡] > [Louver setting] and select the unit.
- A group connection refers to the setting of connecting multiple indoor units as 1 group.

## Setting the wind directions of the 4-way smart cassette simultaneously

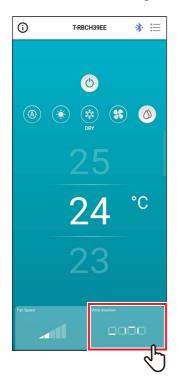

**1** Tap [Wind direction] A pop-up screen opens.

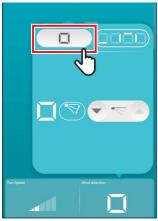

2 Tap [ ]

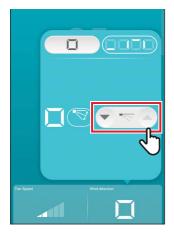

3 Tap [♠] or [♠] to change the wind direction

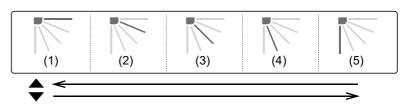

| Operation mode         | Settable angles         |
|------------------------|-------------------------|
| HEAT, FAN, AUTO (HEAT) | (1), (2), (3), (4), (5) |
| COOL, DRY, AUTO (COOL) | (1), (2), (3)           |

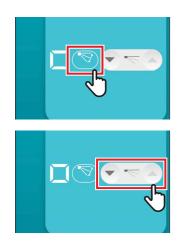

## **4** To enable swing, tap [<sup>∞</sup>]

## **5** To disable swing, tap [▼ ¬ ]

#### NOTE

When multiple indoor units are connected as 1 group, the wind directions of all the units of that group are set simultaneously.

## Setting the wind direction for each outlet of the 4-way smart cassette

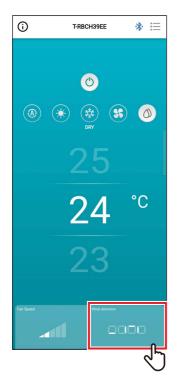

**1** Tap [Wind direction] A pop-up screen opens.

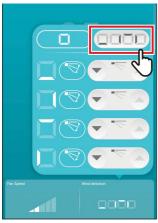

**2** Tap [ \_\_\_\_\_]

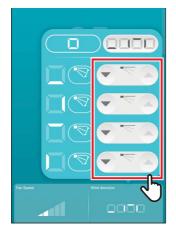

3 To change the wind direction, tap the [♥] or [♠] icon of the louvre you want to change

#### 4-way smart cassette

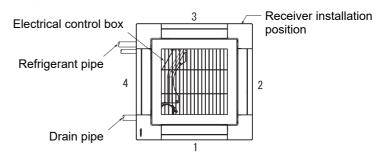

#### **Compact 4-way smart cassette**

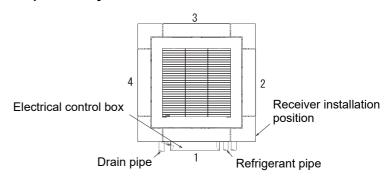

## 4 To enable swing, tap [<sup>™</sup>] of the louvre you want to change

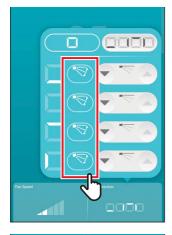

## 5 To disable swing, tap [

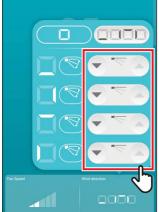

#### **NOTE**

- When the operation mode is [COOL] or [DRY], the wind direction (4) or (5) cannot be set.
- When [Louver lock] is set, you cannot set all the louvres simultaneously.
- [6] is displayed for a louvre for which [Louver lock] is set.
- To set [Louver lock], tap [\equiv ] > [Louver setting].
- No wind direction is shown when the indoor unit does not support changing the wind direction.

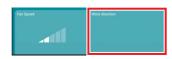

- To set the wind direction of a specific indoor unit when a group connection is set, tap [i≡] > [Louver setting] and select the unit.
- A group connection refers to the setting of connecting multiple indoor units as 1 group.

#### **Left / right direction (Vertical Louver)**

If the connected indoor units have vertical louvres, then the [Vertical Louver] icon is displayed on the air conditioner main screen.

\* For models that have only lateral direction louvres, they are operated as horizontal louvres on the remote controller.

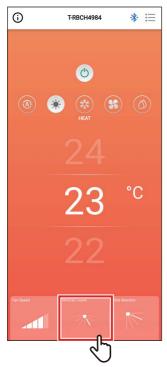

1 Tap [Vertical Louver]
A pop-up screen opens.

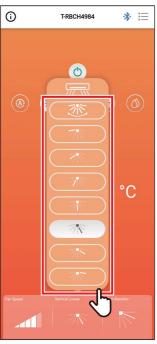

## 2 Tap and select a horizontal wind direction

You can choose from (1) to (7) and Swing.

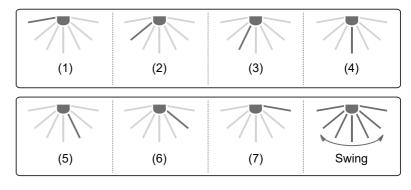

#### **NOTE**

The [Louver lock] function is not available for the vertical louvres.

## 4 Setting screen and menu list

### **Setting screen**

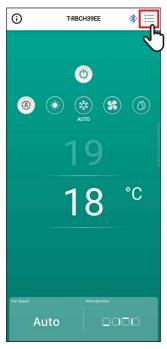

1 Tap [:=] in the main screen The [Setting] screen appears.

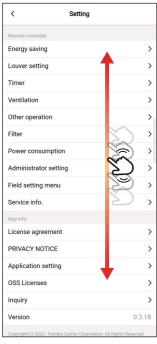

2 Flick the screen to select the item you want to set

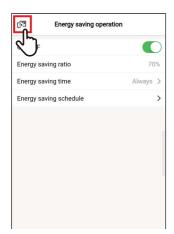

**3** Tap [♣] after changing the settings When the setting is changed, [ < ] changes to [♣].

If [ ] is tapped, the changes are applied, and the previous screen returns.

### Menu list

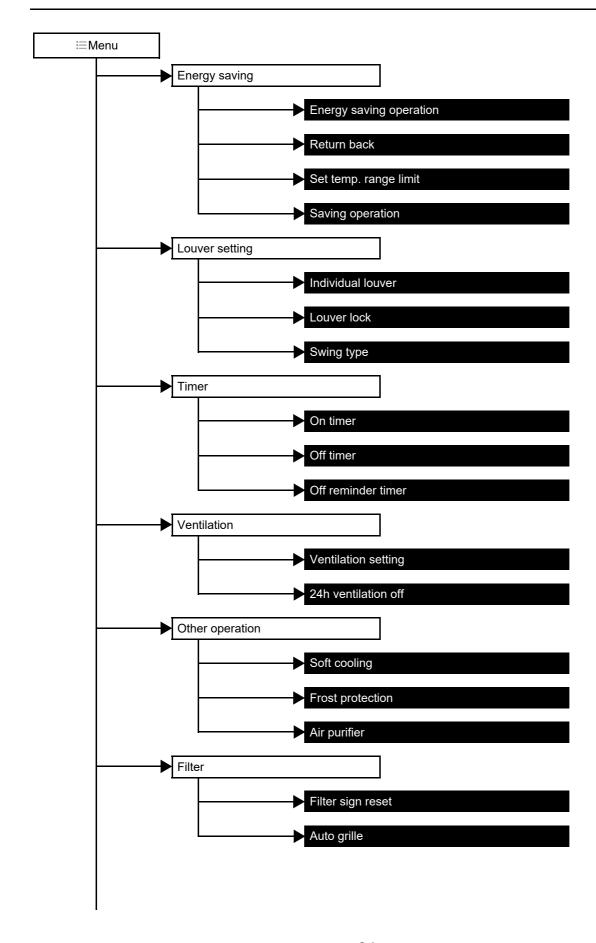

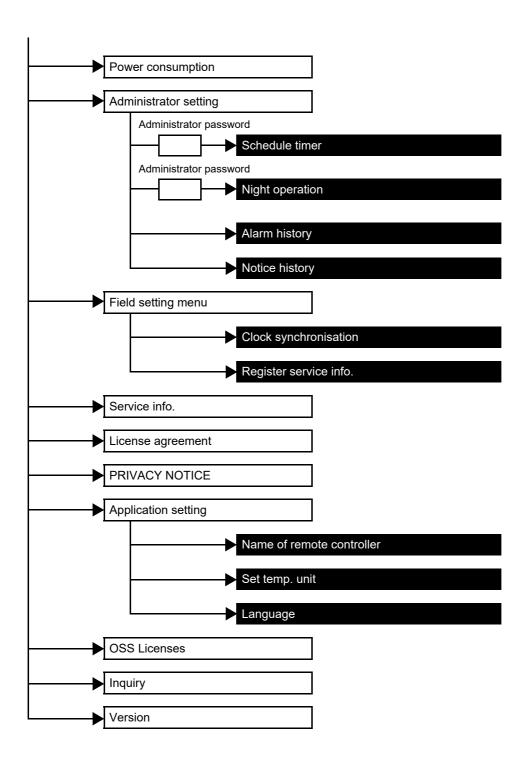

## **Energy saving**

Set the energy saving-related items: [Energy saving operation], [Return back], [Set temp. range limit] and [Saving operation].

| Item                    | Description                                                                                                    |  |  |
|-------------------------|----------------------------------------------------------------------------------------------------|--|--|
| Energy saving operation | Operates the air conditioner with suppressed performance.                                                                                                  |  |  |
| Return back             | Returns the temperature to the set value automatically.                                                                                                    |  |  |
| Set temp. range limit   | Limits the range of temperatures that can be set.                                                                                                    |  |  |
| Saving operation        | Operates to suppress excessive heating and excessive cooling.  * This item is not available on models that do not support the [Saving operation] function. |  |  |

#### NOTE

Regarding [Energy saving operation], see the owner's manual of the indoor unit in use.

## **■** Energy saving operation

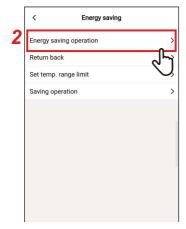

- 1 Tap [Energy saving] on the [Setting] screen
- 2 Tap [Energy saving operation]

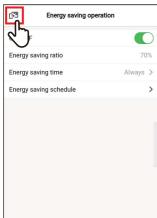

**3** Tap [№]

The [Energy saving] screen appears again.

- Since [Energy saving operation] suppresses the performance of the air conditioner, the room may not be sufficiently cooled (warmed).
- When communication with the [Follower remote controller] is in progress, [Energy saving operation] cannot be set.
- You may not be able to set [Energy saving operation], depending on the settings of the outdoor unit or central control device.

## **ON/OFF**

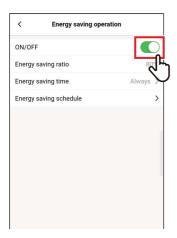

# 1 Toggle between [ON] and [OFF] using a switch

[ ] indicates the [ON] state.

## **Energy saving ratio**

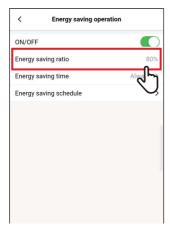

1 Tap [Energy saving ratio]

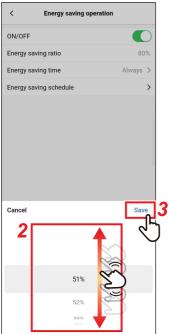

2 Flick the screen to select the saving ratio

The saving ratio can be set within the range of 51 to 99%. The lower the value, the higher the energy-saving effect on operations.

3 Tap [Save]

The [Energy saving operation] screen appears again.

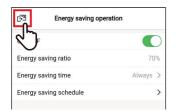

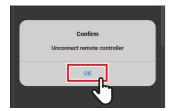

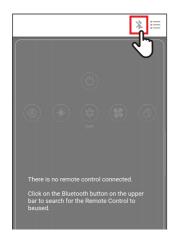

## When [Energy saving ratio] is changed

**4** Tap [₽]

## **5** Tap [OK]

The remote controller is disconnected, and the settings are updated.

[X] blinks on the remote controller screen.

6 When [∑] disappears from the remote controller screen, tap [¾] Reconnect the remote controller.

## **Energy saving time**

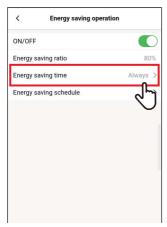

## 1 Tap [Energy saving time]

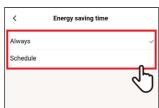

## 2 Tap and select [Always] or [Schedule]

| Always | Sets the same saving ratio for the entire day.                              |
|--------|-----------------------------------------------------------------------------|
|        | Sets whether to save energy and the energy saving ratio for each time zone. |

If you select [Schedule], you need to set [Energy saving schedule].

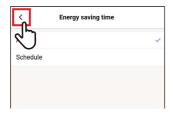

## **3** Tap [ < ]

The [Energy saving operation] screen appears again.

#### **NOTE**

If you select [Always], the air conditioner operates at the energy saving ratio set in [Energy saving ratio].

## **Energy saving schedule**

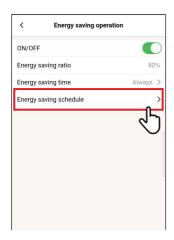

1 Tap [Energy saving schedule]

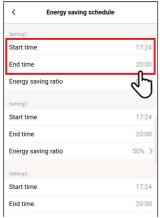

2 Tap [Start time] or [End time] of the schedule you are going to set
You can set up to 4 schedules.

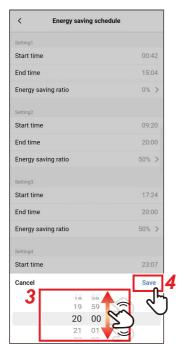

- **3** Flick the screen to select the time

  The time can be selected within the range of [0:00] to [23:59] in 1-minute increments.
- 4 Tap [Save]
  The [Energy saving schedule] screen appears again.

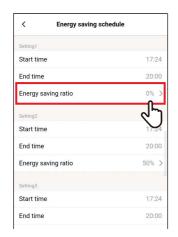

# 5 Tap [Energy saving ratio] of the schedule you are going to set

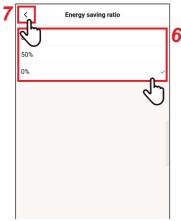

# 6 Tap and select the [Energy saving ratio] you want to set

The saving ratios you can set are [51%] to [99%], [50%] and [0%], which are currently set. [0%] stops the operation.

#### **NOTE**

If different saving ratios are set in the same time zone, the air conditioner operates at the lower saving ratio.

## 7 Tap [ < ]

The [Energy saving schedule] screen appears again.

## 8 Tap [ < ]

The [Energy saving operation] screen appears again.

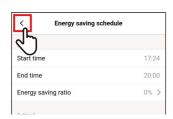

## **▼** Resetting the Energy saving schedule

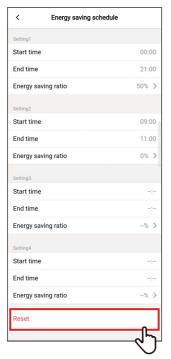

1 Tap [Reset]

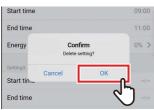

## **2** Tap [OK]

All the [Start time], [End time] and [Energy saving ratio] values are reset.

#### ■ Return back

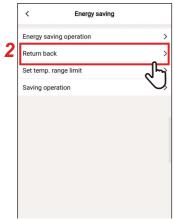

- 1 Tap [Energy saving] on the [Setting] screen
- 2 Tap [Return back]

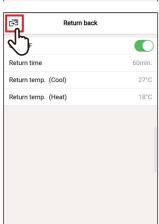

**3** Tap [□] The [Energy saving] screen appears again.

#### **NOTE**

When communication with the [Follower remote controller] is in progress, [Return back] cannot be set.

## **ON/OFF**

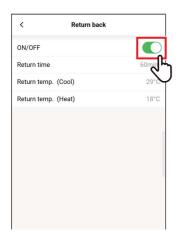

1 Toggle between [ON] and [OFF] using a switch

[ ] indicates the [ON] state.

## **Return time**

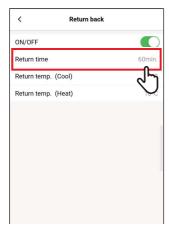

1 Tap [Return time]

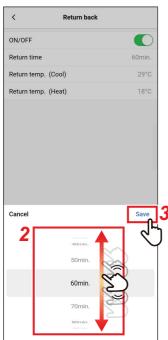

**2** Flick the screen to select the time

The time can be selected within the range of
[10min.] to [120min.] in 10-minute
increments.

**3** Tap [Save]
The [Return back] screen appears again.

## Return temp. (Cool)

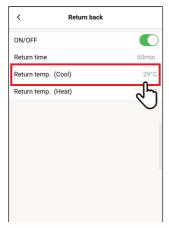

1 Tap [Return temp. (Cool)]

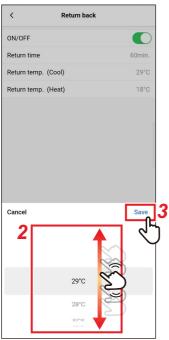

- 2 Flick the screen to select the temperature
- **3 Tap [Save]**The [Return back] screen appears again.

## Return temp. (Heat)

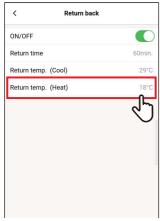

1 Tap [Return temp. (Heat)]

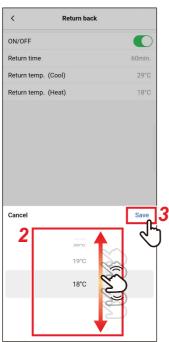

- 2 Flick the screen to select the temperature
- **3 Tap [Save]**The [Return back] screen appears again.

## ■ Set temp. range limit

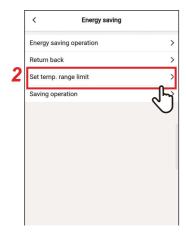

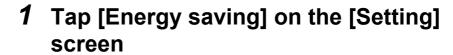

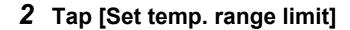

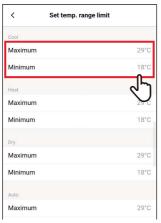

3 Tap [Maximum] or [Minimum] for the operation mode you want to set You can set the temperature of [COOL], [HEAT], [DRY] or [AUTO].

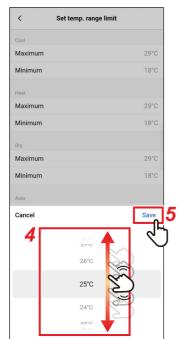

- 4 Flick the screen to select the temperature
- 5 Tap [Save]
  The [Set temp. range limit] screen appears again.

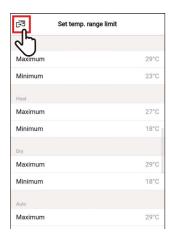

## 6 Tap [₽]

The [Energy saving] screen appears again.

- If [Maximum] is lower than [Minimum] or if [Minimum] is higher than [Maximum], [Set temp. range limit] cannot be set.
- The air conditioner may operate outside [Set temp. range limit] if:
  - 1) 2 remote controllers are connected and different [Set temp. range limit] values are set for these remote controllers; or
  - If a temperature exceeding [Set temp. range limit] is set from the central control device.

## **■** Saving operation

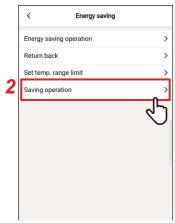

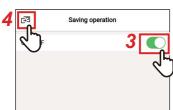

- 1 Tap [Energy saving] on the [Setting] screen
- 2 Tap [Saving operation]

- 3 Set the switch to [ON]
  - [ ] indicates the [ON] state.
- **4 Tap [⊡]**The [Energy saving] screen appears again.

- The comfort of a room is determined from the average values of the room temperature, fan speed, outside temperature, etc. over the past 20 minutes.
  - [COOL]: +1.5°C to -1.0°C
  - [HEAT]: -1.5°C to +1.0°C
- The set temperature display does not change.
- The [Saving operation] is performed when the operation mode is [COOL], [HEAT] or [AUTO].
- This setting may not be possible, depending on the model of the indoor unit.
- When communication with the [Follower remote controller] is in progress, [Saving operation] cannot be set.

## Louver setting

You can set the wind direction for each outlet of the indoor units of the 4-way smart cassette type.

#### NOTE

- This setting may not be possible, depending on the model of the indoor unit.
- · It can be set only while the air conditioner is operating.

## ■ Individual louver

## Setting the wind direction for each outlet

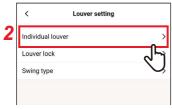

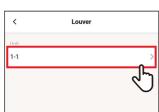

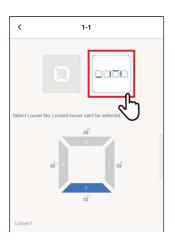

- 1 Tap [Louver setting] on the [Setting] screen
- 2 Tap [Individual louver]
- 3 Tap the number of the unit you want to set

In the case of a group connection (multiple indoor units are connected as a group), select the unit you want to set.

4 Tap [....]

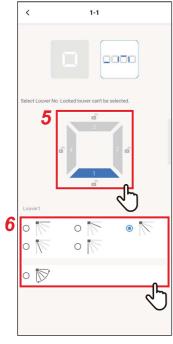

# Select Louver No. Locked louver can't be selected.

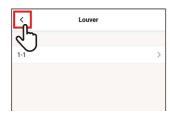

## 5 Tap and select the louvre you want to set

#### **NOTE**

You cannot set a louvre for which [  $\widehat{\bf a}$  ] is displayed. It indicates that the [Louver lock] setting is in place.

## 6 Select the wind direction

#### NOTE

If you select the wind direction while swinging, swing is cancelled and the set direction is used.

## 7 Tap [ः₃]

The [Individual louver] screen appears again.

## 8 Tap [ < ]

The [Louver setting] screen appears again.

## Setting the wind directions simultaneously

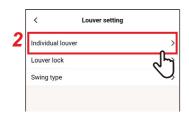

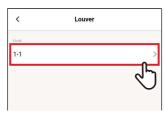

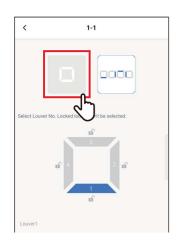

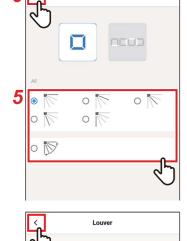

- 1 Tap [Louver setting] on the [Setting] screen
- 2 Tap [Individual louver]
- 3 Tap the number of the unit you want to set

In the case of a group connection (multiple indoor units are connected as a group), select the unit you want to set.

4 Tap [ ]

5 Select the wind direction

#### NOTE

If you select the wind direction while swinging, swing is cancelled and the set direction is used.

6 Tap [₽]

The [Individual louver] screen appears again.

**7** Tap [ < ]

The [Louver setting] screen appears again.

#### **■** Louver lock

You can set and fix the angle of louvres individually for each air outlet.

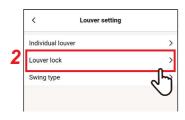

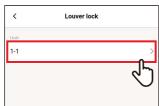

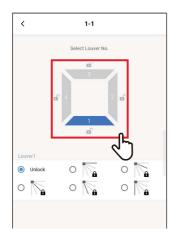

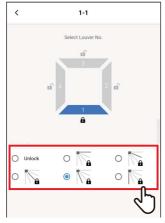

- 1 Tap [Louver setting] on the [Setting] screen
- 2 Tap [Louver lock]
- 3 Tap the number of the unit you want to set

In the case of a group connection (multiple indoor units are connected as a group), select the unit you want to set.

4 Tap and select the louvre you want to set

5 Tap and select the wind direction you want to lock

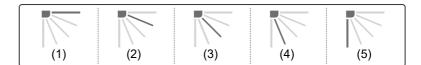

- When [Louver lock] is set, [ a ] is displayed.
- · To cancel [Louver lock], select [Unlock].
- If you set [Louver lock] when the wind direction is in the position of (4) or (5) in the [COOL] or [DRY] operation mode, condensation may occur.

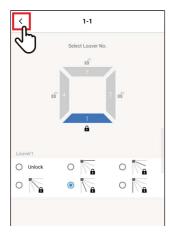

6 Tap [ < ]</p>
The [Louver lock] screen appears again.

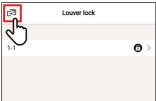

**7** Tap [⊞] again

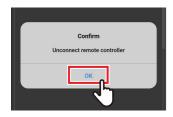

8 Tap [OK]

The remote controller is disconnected, and the settings are updated.

[汉] blinks on the remote controller screen.

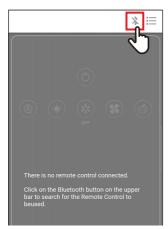

9 When [∑] disappears from the remote controller screen, tap [¾] Reconnect the remote controller.

## **■** Swing type

You can select from 3 types of swing operation: [Standard], [Dual] and [Cycle].

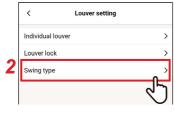

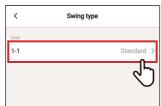

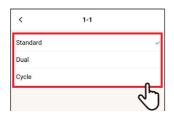

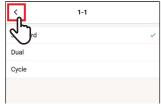

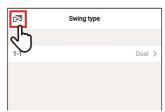

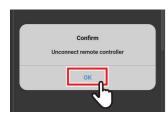

- 1 Tap [Louver setting] on the [Setting] screen
- 2 Tap [Swing type]
- 3 Tap the number of the unit you want to set

In the case of a group connection (multiple indoor units are connected as a group), select the unit you want to set.

- 4 Tap and select the swing operation you want to set
- **5** Tap [ < ]
- 6 Tap [⅓]
- **7** Tap [OK]

The remote controller is disconnected, and the settings are updated.

 $[\underline{\mathbb{X}}]$  blinks on the remote controller screen.

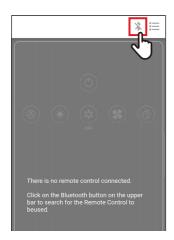

8 When [∑] disappears from the remote controller screen, tap [¾] Reconnect the remote controller.

## **Timer**

By using a timer, you can set the length of time until the air conditioner starts or stops operating.

#### **NOTE**

- [On timer] and [Off timer] take effect only 1 time.
- [On timer] and [Off timer] do not work in the following conditions.

  When [On timer] and [Off timer] are disabled, during function settings, during central control (if [ON/OFF] is prohibited)
- · When communication with the [Follower remote controller] is in progress, the timers cannot be set.
- The setting range of [On timer] and [Off timer] is a minimum of 30 minutes and a maximum of 168 hours (7 days).
- If there is a power outage, the [On timer] and [Off timer] settings are cancelled. (They are set to [OFF].)

### **■** On timer

This timer allows you to set the length of time until the air conditioner starts operating.

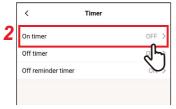

- 1 Tap [Timer] on the [Setting] screen
- 2 Tap [On timer]

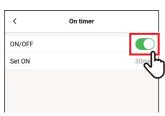

3 Set the switch to [ON]
[ | Indicates the [ON] state.

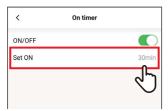

4 Tap [Set ON]

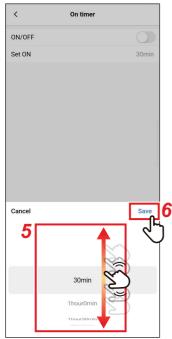

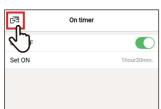

## 5 Flick the screen to select the time

The time can be selected within the range of [30min] to [7day0hour] in increments of 30 minutes or 1 hour.

## 6 Tap [Save]

The [On timer] screen appears again.

## **7** Tap [□]

The [Timer] screen appears again.

- The air conditioner starts operating after the time set in [On timer] has elapsed.
- The air conditioner stops operating as soon as a time is set in [On timer].
- If the air conditioner operation starts during the countdown of [On timer], [On timer] is set to [OFF].

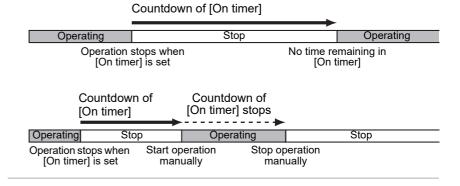

#### **■** Off timer

This timer allows you to set the length of time until the air conditioner stops operating.

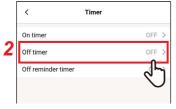

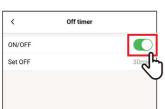

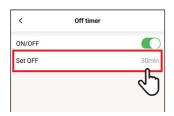

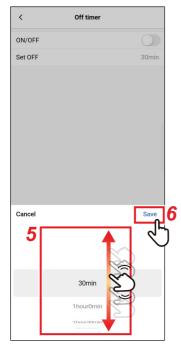

- 1 Tap [Timer] on the [Setting] screen
- 2 Tap [Off timer]
- 3 Set the switch to [ON]
  [ online on the switch indicates the [ON] state.
- 4 Tap [Set OFF]
- **5** Flick the screen to select the time

  The time can be selected within the range of
  [30min] to [7day0hour] in increments of
  30 minutes or 1 hour.
- **6** Tap [Save]
  The [Off timer] screen appears again.

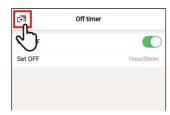

## **7** Tap [□]

The [Timer] screen appears again.

#### NOTE

- The air conditioner stops operating after the time set in [Off timer] has elapsed.
- If the air conditioner stops or starts operating before [Off timer] stops the air conditioner operation, the countdown of [Off timer] continues.

#### Countdown of [Off timer]

|        | Operating Stop |                               | Stop | Operating             |                          | Stop    |
|--------|----------------|-------------------------------|------|-----------------------|--------------------------|---------|
| Set [O | r] c           | Stop<br>operation<br>manually |      | art<br>ation<br>ually | No t<br>remair<br>[Off t | ning in |

#### ■ Off reminder timer

This timer allows you to set the length of time until the air conditioner stops operating after the air conditioner operation starts.

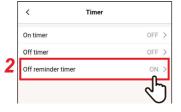

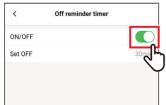

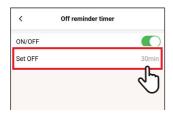

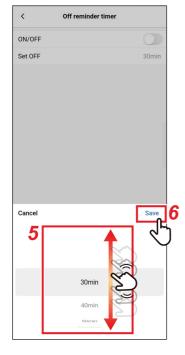

- 1 Tap [Timer] on the [Setting] screen
- 2 Tap [Off reminder timer]
- **3** Set the switch to [ON] [ON] indicates the [ON] state.
- 4 Tap [Set OFF]
- **5** Flick the screen to select the time

  The time can be selected within the range of
  [30min] to [4hour0min] in increments of
  10 minutes.
- **6 Tap [Save]**The [Off reminder timer] screen appears again.

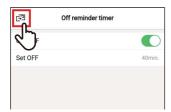

## **7** Tap [₺]

The [Timer] screen appears again.

#### **NOTE**

 The air conditioner starts operating and, after the set time elapses, the air conditioner operation stops.

Countdown of [Off reminder timer]

Operating Stop

Operation No time remaining in starts [Off timer]

[Off reminder timer] does not work in the following conditions.
 When [Off reminder timer] is disabled, during abnormalities, in test mode, during function settings, while [On timer]/[Off timer] is set, during central control (if [ON/OFF] is prohibited)

## **Ventilation**

## **■ Ventilation setting**

You can set the air to air heat exchanger linked to the air conditioner.

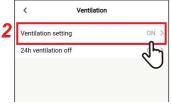

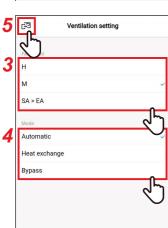

- 1 Tap [Ventilation] on the [Setting] screen
- 2 Tap [Ventilation setting]
- 3 Tap and select [Fan speed]
- 4 Tap and select [Mode]
- **5** Tap [□] The [Ventilation] screen appears again.

#### ■ 24h ventilation off

You can stop 24h ventilation during the 24h ventilation operation.

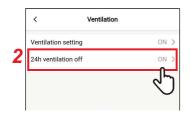

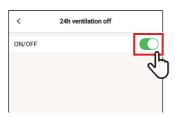

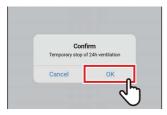

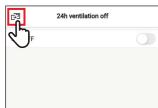

- 1 Tap [Ventilation] on the [Setting] screen
- 2 Tap [24h ventilation off]
- **3** Set the switch to [OFF] [OFF] state.
- 4 Tap [OK]
- **5** Tap [□] 24h ventilation stops.

- · This setting may not be possible, depending on the model of the indoor unit.
- The setting is not possible if the air to air heat exchanger is not connected or if individual ventilation is not enabled.
- [Fan speed], [Mode] and [24h ventilation off] can be set only in combination of our air to air heat exchanger VN-M\*H\* series. For details, see the owner's manual of the air to air heat exchanger.

## Other operation

#### NOTE

The setting may not be possible, depending on the model of the connected indoor unit or outdoor unit.

## **■** Soft cooling

This function reduces the feeling of draft during cooling by correcting the louvre angle and suppressing the air conditioner performance.

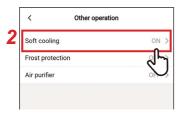

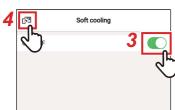

- 1 Tap [Other operation] on the [Setting] screen
- 2 Tap [Soft cooling]
- **3** Set the switch to [ON] [INDICATE INDICATE IN
- **4 Tap [**□] The [Other operation] screen appears again.

## **■** Frost protection

This function prevents the room temperature from dropping excessively at night, reducing the startup time and peak power consumption in the morning.

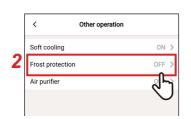

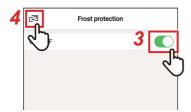

- 1 Tap [Other operation] on the [Setting] screen
- 2 Tap [Frost protection]
- 3 Set the switch to [ON]
  [ online indicates the [ON] state.
- **4 Tap [⊡]**The [Other operation] screen appears again.

## **■** Air purifier

This function purifies the air during the air conditioner operation.

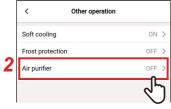

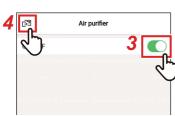

- 1 Tap [Other operation] on the [Setting] screen
- 2 Tap [Air purifier]
- **3** Set the switch to [ON] [IN] indicates the [ON] state.
- **4** Tap [□] The [Other operation] screen appears again.

## **Filter**

## **■** Filter sign reset

This function lets you check the remaining time you have until you need to clean the filter.

Resetting the remaining time deletes the filter check mark [**!!**] from the remote controller screen.

## Checking the remaining hour to clean the filter

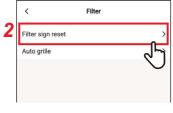

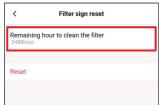

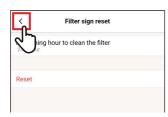

- 1 Tap [Filter] on the [Setting] screen
- 2 Tap [Filter sign reset]
- 3 Check [Remaining hour to clean the filter]
- 4 Tap [ < ]
  The [Filter] screen appears again.</pre>

- If 2 or more indoor units are connected, the remaining time to clean the filter of the header unit is displayed.
- The total time of [Remaining hour to clean the filter] differs for each indoor unit.

## Resetting the remaining hour to clean the filter

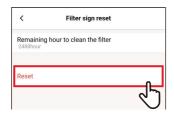

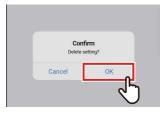

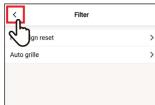

1 Tap [Reset] on the [Filter sign reset] screen

## 2 Tap [OK]

[Remaining hour to clean the filter] is reset. The [Filter] screen appears again.

## 3 Tap [ < ]

The [Setting] screen appears again.

#### NOTE

Be sure to clean the filter before executing [Reset].

## ■ Auto grille

This function is used to operate the indoor unit's auto grille panel and auto grille kit.

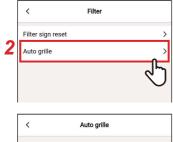

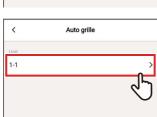

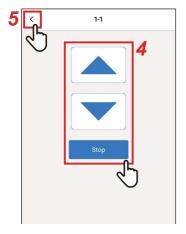

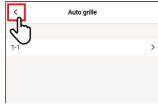

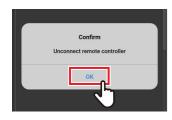

- 1 Tap [Filter] on the [Setting] screen
- 2 Tap [Auto grille]
- 3 Tap the number of the unit you want to set

In the case of a group connection (multiple indoor units are connected as a group), select the unit you want to set.

4 Tap [▲] or [▼] to raise or lower the auto grille

To stop the auto grille, tap [\_\_\_\_].

- **5** Tap [ < ]
- 6 Tap [ < ]
- **7** Tap [OK]

The remote controller is disconnected, and the settings are updated.

[X] blinks on the remote controller screen.

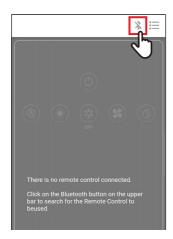

# 8 When [∑] disappears from the remote controller screen, tap [∗]

Reconnect the remote controller.

- If you execute [Auto grille] while the air conditioner is running, the air conditioner operation stops.
- This setting is not possible on indoor units that have no auto grille function.
- When you operate (lower, stop or raise) the auto grille, it takes several seconds for the auto grille to be lowered, stopped or raised after you tap the operation button.
- For details of the auto grille, see the owner's manual that comes with the auto grille panel and auto grille kit.
- In the case of a group connection (multiple indoor units are connected as 1 group), see the owner's manual of the remote controller.

## **Power consumption**

This function displays a graph showing power consumption. (This is not displayed in some models.)

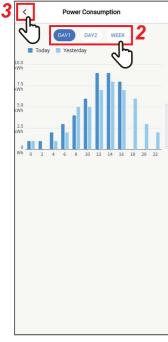

- 1 Tap [Power consumption] on the [Setting] screen
- **2** Tap the data you want to display You can choose from [DAY1], [DAY2] and [WEEK].
- 3 Tap [ < ]</p>
  The [Setting] screen appears again.

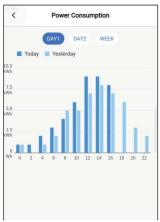

## [DAY1]

The data of the current and previous days is displayed.

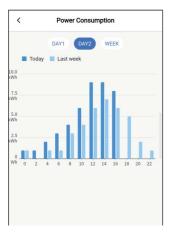

## [DAY2]

The data of the current day and the same day of the previous week is displayed.

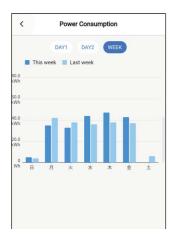

#### [WEEK]

The data of the current and previous weeks is displayed.

- This function is available only for indoor units and outdoor units that support it.
   The function cannot be used if the group connected to the remote controller includes any unsupported model, air to air heat exchanger or ventilation unit.
- The displayed power consumption is a roughly estimated value intended as an approximate guide. It may differ from the reading of the electricity meter.
- Do not use the displayed value to consider the primary power or calculate electric charges.
- If a power outage occurs, the data for a period of up to 30 minutes before the outage is not displayed.
- If you check or change the data set for the indoor unit, the data for that period may not be displayed.
- When the [Follower remote controller] is connected, [Power consumption] is not displayed.

## **Administrator setting**

#### **■** Schedule timer

Set the operating schedule for 1 day, and then operate the air conditioner according to that schedule. You can operate the air conditioner according to the same schedule every day, regardless of the day of the week ([every day]); operate according to a different schedule every day of the week ([Week]); or set a day without scheduled operations ([Holiday setting]).

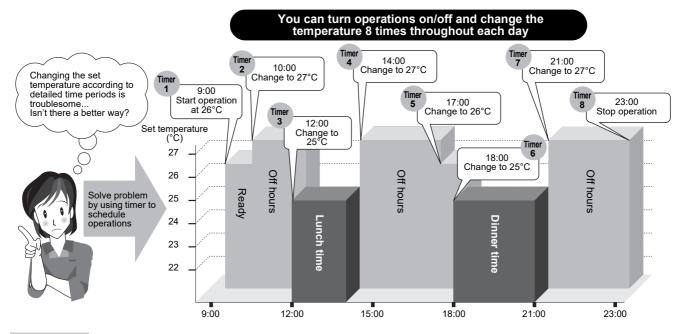

#### NOTE

[Schedule timer] does not work in the following conditions.

- · When [Schedule timer] is [OFF]
- · When an operating schedule is set for the day of the week selected in [Holiday setting] of [Schedule timer]
- · When [Off timer] and [On timer] are set to [ON]
- · When the clock of the remote controller is blinking (the clock is not set)
- · During abnormalities
- · In test mode
- · During function settings
- · While a timer is set and operating
- During central control (if [ON/OFF] is prohibited)

## **Entering the password**

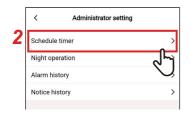

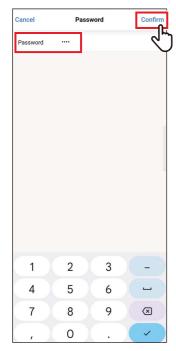

- 1 Tap [Administrator setting] on the [Setting] screen
- 2 Tap [Schedule timer]
- 3 Enter [Password] (4-digit number) and tap [Confirm]

The [Schedule timer] screen opens.

#### **NOTE**

- The [Password] screen appears only when the administrator password is set.
- · Set the administrator password with the remote controller.

#### **ON/OFF**

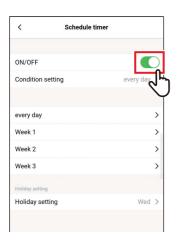

- 1 Toggle between [ON] and [OFF] using a switch
  - [ ] indicates the [ON] state.

#### **Condition setting**

You can set the condition of the schedule.

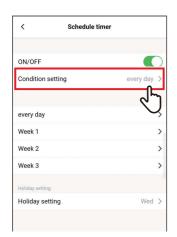

1 Tap [Condition setting]

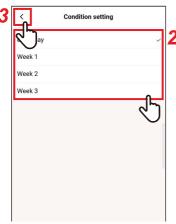

## 2 Tap and select the condition you want to set

| every day | The same schedule can be set for every day, regardless of the day of the week.                       |
|-----------|----------------------------------------------------------------------------------------------------|
| Week      | A different schedule can be set for every day of the week. Three 1-week schedules can be registered. |

## **3** Tap [ < ]

The [Schedule timer] screen appears again.

#### every day

The same schedule can be set for every day, regardless of the day of the week.

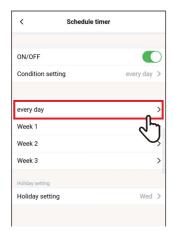

1 Tap [every day]

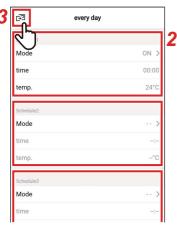

- **2** Set the schedule You can set up to 8 schedules.
- **3** Tap [□] The [Schedule timer] screen appears again.

#### **▼** Mode

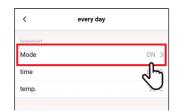

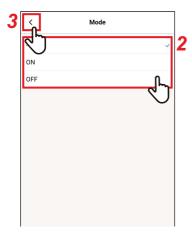

- 1 Tap [Mode] of the schedule number you want to set
- 2 Tap and select the mode you want to set
- 3 Tap [ < ]
  The [every day] screen appears again.</pre>

#### **NOTE**

- The [Mode] screen may look different, depending on the model or the settings.
   You may be able to set [ON] or [OFF] or select an operation mode or [OFF].
- When you can choose between [ON] and [OFF], the operation mode is the one selected when the air conditioner was operated last.

#### **▼** time

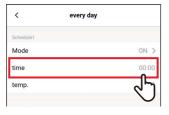

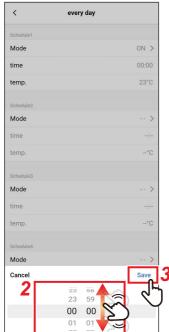

- 1 Tap [time] of the schedule number you want to set
- **2** Flick the screen to select the time

  The time can be selected within the range of [0:00] to [23:59] in 1-minute increments.
- **3** Tap [Save]
  The [every day] screen appears again.

#### ▼ temp.

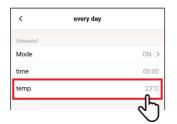

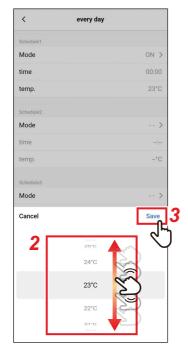

- 1 Tap [temp.] of the schedule number you want to set
- 2 Flick the screen to select the temperature
- **3** Tap [Save]
  The [every day] screen appears again.

#### **▼** Reset

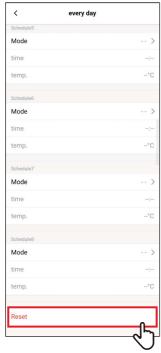

1 To reset the set schedule, tap [Reset]

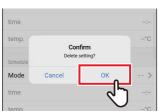

2 Tap [OK]

The [every day] screen appears again.

#### **Week**

A different schedule can be set for every day of the week.

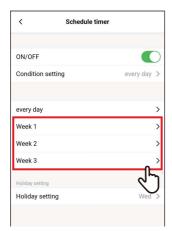

1 Tap [Week]

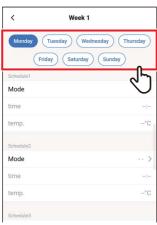

2 Tap the day of the week of the schedule you want to set

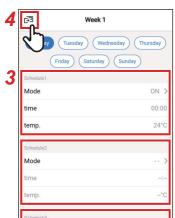

3 Set [Mode], [time] and [temp.] of the schedule you want to set

You can set up to 8 schedules for every day of the week.

**4 Tap [**□] The [Schedule timer] screen appears again.

#### **▼** Copy

A set schedule can be copied to another day of the week.

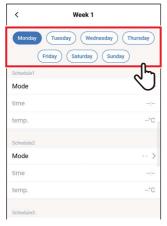

1 Tap the day of the week whose schedule you want to copy

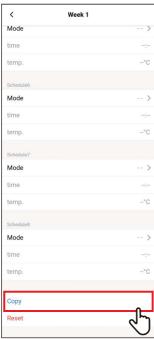

2 Tap [Copy]

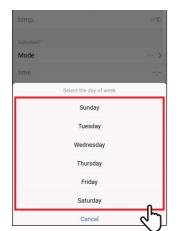

3 Tap the day of the week to which to copy the schedule

The schedule is copied to the selected day of the week.

#### **▼** Reset

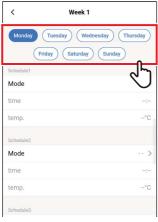

1 Tap the day of the week whose schedule you want to reset

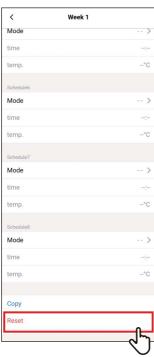

2 Tap [Reset]

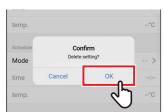

3 Tap [OK]

The schedule for the selected day of the week is reset.

## **Holiday setting**

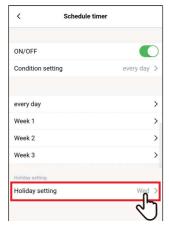

1 Tap [Holiday setting]

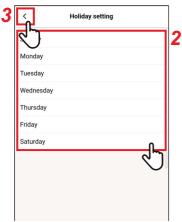

- 2 Tap and select the day of the week you want to set as a holiday
- 3 Tap [ < ]</p>
  The [Schedule timer] screen appears again.

## ■ Night operation

## **Entering the password**

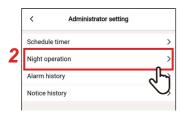

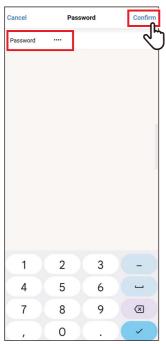

- 1 Tap [Administrator setting] on the [Setting] screen
- 2 Tap [Night operation]
- 3 Enter [Password] (4-digit number) and tap [Confirm]

The [Night operation] screen opens.

#### **NOTE**

- The [Password] screen appears only when the administrator password is set.
- Set the administrator password with the remote controller.

#### **ON/OFF**

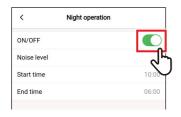

1 Toggle between [ON] and [OFF] using a switch

[ ] indicates the [ON] state.

#### **Noise level**

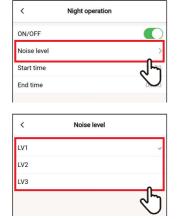

### 1 Tap [Noise level]

#### 2 Select the level

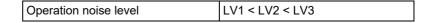

#### **NOTE**

- Depending on the connected model, this setting may not be displayed, in which
  case the level cannot be set.
- · For detailed information, contact your dealer.

#### Start time / End time

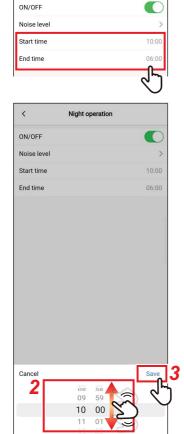

## 1 Tap [Start time] or [End time]

- **2** Flick the screen to select the time
  The time can be selected within the range of [0:00] to [23:59] in increments of 1 minute.
- 3 Tap [Save]

The [Night operation] screen appears again.

- If the same time is set for [Start time] and [End time], quiet operation is done for 24 hours.
- Since [Night operation] gives priority to quietness, the room may not be sufficiently cooled (warmed).

## ■ Alarm history

You can check the last 10 check codes, as well as in which unit and when they occurred.

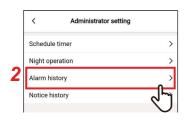

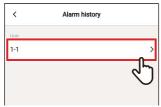

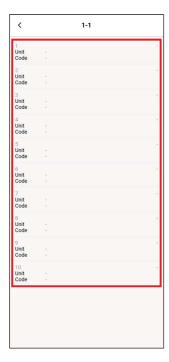

- 1 Tap [Administrator setting] on the [Setting] screen
- **2** Tap [Alarm history]
- 3 Tap the unit number

In the case of a group connection (multiple indoor units are connected as a group), select the unit you want to set.

The check code history is displayed.

- Up to 10 check codes can be stored per unit.
- If the number of check codes in the history of a unit exceeds 10, the oldest data is deleted
- If the same check code occurs repeatedly, the date of the first occurrence is displayed.

## **■** Notice history

You can check the last 10 notice codes, as well as in which unit and when they occurred.

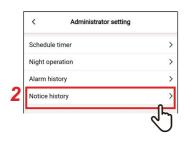

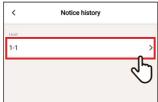

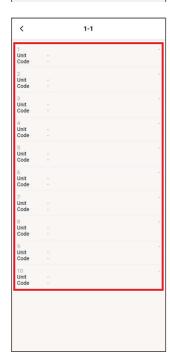

- 1 Tap [Administrator setting] on the [Setting] screen
- 2 Tap [Notice history]
- 3 Tap the unit number

In the case of a group connection (multiple indoor units are connected as a group), select the unit you want to set.

The notice code history is displayed.

- Up to 10 notice codes can be stored per unit.
- If the number of notice codes in the history of a unit exceeds 10, the oldest data is deleted.
- If the same notice code occurs repeatedly, the date of the first occurrence is displayed.

## Field setting menu

## **■ Clock synchronisation**

You can synchronise the remote controller clock to the smartphone clock.

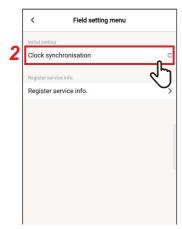

- 1 Tap [Field setting menu] on the [Setting] screen
- 2 Tap [Clock synchronisation]

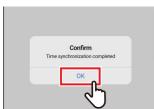

## **3** Tap [OK]

The remote controller clock is synchronised to the smartphone clock.

- When you connect the remote controller to the smartphone, the remote controller clock is automatically synchronised to the smartphone clock.
- If the clocks failed to be synchronised automatically due to electromagnetic interference or some other problem, tap [Clock synchronisation] again to synchronise the remote controller clock to the smartphone clock.

## ■ Register service info.

Register [TEL] and the model names and production numbers of [Indoor unit] and [Outdoor unit] to the remote controller.

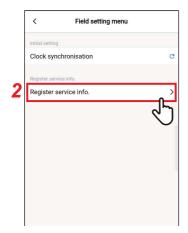

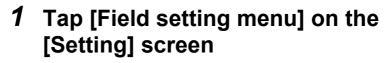

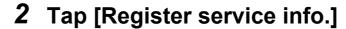

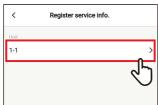

## 3 Tap the number of the unit you want to set

In the case of a group connection (multiple indoor units are connected as a group), select the unit you want to set.

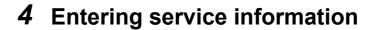

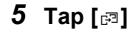

The [Register service info.] screen appears again.

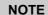

- If model names and production numbers are already stored in [Indoor unit] and [Outdoor unit], you cannot enter them manually.
- · Only a phone number can be registered as the contact.
- Service information cannot be registered when communicating with the [Follower remote controller].

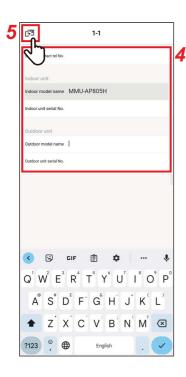

#### Service info.

You can check the service information.

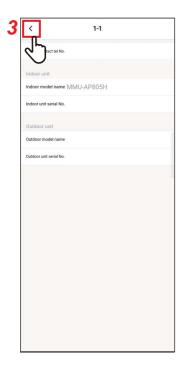

- 1 Tap [Service info.] on the [Setting] screen
- 2 Tap the unit number

In the case of a group connection (multiple indoor units are connected as a group), select the unit you want to set.

You can check [TEL] and the model names and production numbers of [Indoor unit] and [Outdoor unit] registered in the remote controller.

**3** Tap [ < ]

The [Service info.] screen appears again.

### License agreement

This is the license agreement of Wave Commu Control. Read this agreement before using Wave Commu Control.

License agreement

STATEST STATEST STA

1 Tap [License agreement] on the [Setting] screen

The license agreement is displayed.

**2** Tap [ < ]

The [Setting] screen appears again.

#### **PRIVACY NOTICE**

This is the privacy notice of Wave Commu Control. Read this agreement before using Wave Commu Control.

PRIVACY NOTICE Global Corporation and its subsidiaries liates (collectively, "Carrier"), are contrelled to protecting the privacy of visitors to our websites ("Websites") and users of our mobile applications ("Apps"). It is important that our users understand how we collect, use and disclose Personal Information (as defined below). Carrier has implemented technical, administrative and physical measures to safeguard any personal information that we may collect.

This Privacy Notice describes our practices related to Personal Information collected through the Websites and Apps, unless there is a separate privacy notice for a particular website or mobile application.

Carrier has a separate General Privacy Notice that covers Personal Information that Carrier may collect and process separate and apart from its Websites and Apps. If you apply for a job through this Website, Carrier's use of the Personal Information you provide through the Careers section is governed by Carrier's Job Applicant Privacy Notice found in that Careers section, and not this Privacy Notice. For individuals in the United States, Carrier has a HIPAA Privacy Notice. See Carrier's Cookies Policy for information about cookies on our Websites and in our Apps.

What Personal Information does Carrier collect? How does Carrier collect such Personal Information? "Personal Information" is information through which a natural person is identifiable or may be identified. Carrier collects, uses and processes your Personal Information in order to provide you with services, products or information that you

Tap [PRIVACY NOTICE] on the [Setting] screen

The privacy notice is displayed.

**2** Tap [ < ]

The [Setting] screen appears again.

## **Application setting**

#### ■ Name of remote controller

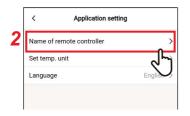

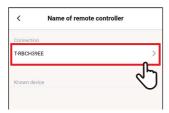

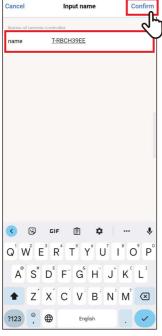

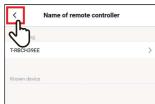

- 1 Tap [Application setting] on the [Setting] screen
- 2 Tap [Name of remote controller]
- 3 Tap the name of the remote controller you want to change
- 4 Enter the name of the remote controller and tap [Confirm]

5 Tap [ < ]</p>
The [Application setting] screen appears

#### **NOTE**

again.

- The name you set in [Name of remote controller] is effective only in this application.
- · You cannot use any name that is already set in [Name of remote controller].

#### ■ Set temp. unit

You can toggle between Celsius and Fahrenheit.

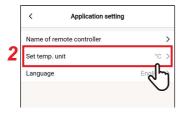

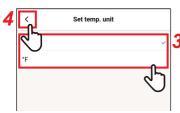

- 1 Tap [Application setting] on the [Setting] screen
- 2 Tap [Set temp. unit]
- 3 Tap and select the temperature unit you want to set
- 4 Tap [ < ]</p>
  The [Application setting] screen appears again.

#### ■ Language

You can change language used to display the application.

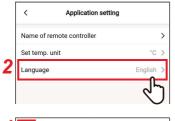

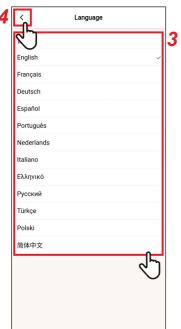

- 1 Tap [Application setting] on the [Setting] screen
- 2 Tap [Language]
- 3 Tap and select the language you want to set
- 4 Tap [ < ]</p>
  The [Application setting] screen appears again.

#### **OSS Licenses**

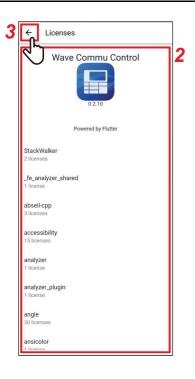

- 1 Tap [OSS Licenses] on the [Setting] screen
- 2 Check [OSS Licenses]
- **3** Tap [ ← ]
  The [Setting] screen appears again.

## **Inquiry**

This is the contact address for inquiries to Toshiba Carrier Corporation. Please confirm this information before using the app.

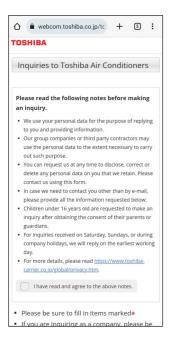

1 Tap [Inquiry] on the [Setting] screen The contact methods for inquiries, questions, and safety inspections to Toshiba Carrier Corporation are displayed.

## Version

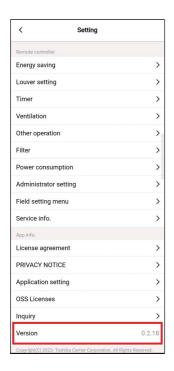

1 Check [Version] on the [Setting] screen

## **5** Appendix

## **Troubleshooting**

| Symptom                                                                 | Cause                                                                                                    | Required action                                                                                                    | Page |
|-------------------------------------------------------------------------|----------------------------------------------------------------------------------------------------|----------------------------------------------------------------------------------------------------|------|
| A Bluetooth connection cannot be established.                           | The Bluetooth setting is disabled on the remote controller.                                                                            | From the menu screen of the remote controller, enable the Bluetooth setting. For details, see the owner's manual of the Bluetooth function of the remote controller.             | -    |
|                                                                         | The Bluetooth function is set to OFF on the smartphone.                                                                                | Set the Bluetooth function to ON on the smartphone.                                                                                                    | _    |
|                                                                         | Another smartphone is already connected.                                                                                               | Disconnect the connected smartphone and try again.                                                                                                    | 11   |
|                                                                         | The smartphone is too far away from the remote controller.                                                                             | When connecting the remote controller and smartphone, make sure that they are within 10 meters of each other.                                                                    | -    |
|                                                                         | There is a device that emits electromagnetic waves in the 2.4 GHz band (microwave oven, wireless LAN equipment, etc.) in the vicinity. | Keep the source of electromagnetic waves away from the remote controller and smartphone.                                                                                         | -    |
| The air conditioner cannot be operated, or its data cannot be obtained. | The smartphone is not sending Bluetooth signals to the remote controller.                                                              | Check that the Bluetooth function is set correctly on the smartphone.                                                                                                    | 11   |
|                                                                         | The function performed on the smartphone is restricted on the remote controller or air conditioner.                                    | Check your remote controller or air conditioner to see whether they support the function in question or how that function is set.                                                | -    |
|                                                                         | The smartphone is disconnected.                                                                                                    | Try connecting the smartphone again.                                                                                                    | 14   |
|                                                                         | The smartphone is too far away from the remote controller.                                                                             | When operating the application, make sure that the remote controller and smartphone are within 10 meters of each other.                                                          | -    |
|                                                                         | There is a device that emits electromagnetic waves in the 2.4 GHz band (microwave oven, wireless LAN equipment, etc.) in the vicinity. | Keep the source of electromagnetic waves away from the remote controller and smartphone.                                                                                         | -    |
| The pairing history is deleted.                                         | The pairing information is deleted because the remote controller is paired with more than 8 smartphones.                               | The remote controller can store the pairing history of up to 7 smartphones. If you pair an 8th smartphone, the pairing information with the oldest registration date is deleted. | -    |

# Toshiba Carrier Corporation 336 TADEHARA, FUJI-SHI, SHIZUOKA-KEN 416-8521 JAPAN